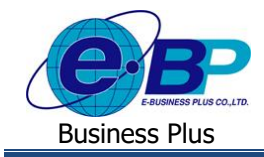

# **การตั้งค่าชื่อประเภทการลาและตั้งค่าเปิ ด-ปิ ด กรณีลาเกินสิทธิ**

## ❖ **วตัถุประสงค์**

เพื่อให้ผใู้ชง้านต้งัค่ากรณีที่ตอ้งการแกไ้ขชื่อประเภทสิทธิการลาที่แสดงหนา้เวบ็และกรณีที่พนกังานลาเกินสิทธิสามารถ ้ทำการตั้งค่าได้ว่าจะอนุญาตให้พนักงานทำการบันทึกรายการลาหรือไม่ให้บันทึกลา เพื่อป้องกันไม่ให้พนักงานลาเกินที่กำหนดไว้

# ❖ **ตั้งค่าชื่อประเภทสิทธิการลา**

กรณีที่ต้องการทำการแก้ไขชื่อประเภทสิทธิการลาที่แสดงหน้าเว็บ เพื่อให้รองรับกรณีที่ทางบริษัทมีประเภทสิทธิการลาที่ ไม่ตรงกับชื่อประเภทสิทธิการลามาตรฐานของทางระบบ สามารถทำการแก้ไขเพื่อให้ระบบแสดงตามชื่อสิทธิการลาที่ต้องการได้ และในกรณีที่พนักงานลาเกินสิทธิแล้ว สามารถทำการตั้งค่าได้ว่าจะอนุญาตให้พนักงานทำการบันทึกรายการลาหรือไม่ให้บันทึกลา เพื่อป้องกันไม่ให้พนักงานลาเกินที่กำหนดไว้

### ➢ เปิ ด **หน้าจอระบบเว็บ** <sup>→</sup> คลิกเมนู **ผู้ดูแลระบบ**

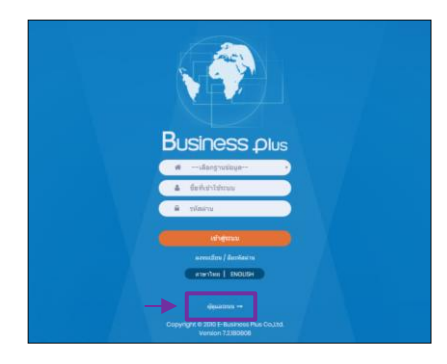

 $\blacktriangleright$  ในกรณีที่กิจการมากกว่า 1 บริษัท ก่อนเข้าระบบจะต้องทำการเลือกฐานข้อมูลที่ต้องการตั้งค่าก่อน

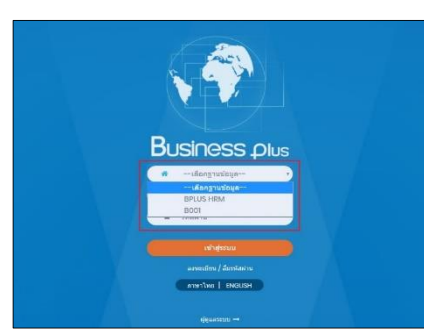

➢ การเข้าหน้าจอระบบเว็บ <sup>→</sup> เลือก **ผู้ดูแลระบบ** <sup>→</sup> ระบุชื่อผู้ใช้งาน และ รหัสลับ ของ Admin <sup>→</sup> คลิกไอคอน **เข้าสู่ระบบ**

<u>หมายเหตุ</u> : สำหรับชื่อผู้ใช้งานและรหัสลับ ท่านสามารถสอบถามได้กับทาง ผดูู้แลระบบของบริษทั ท่านได้

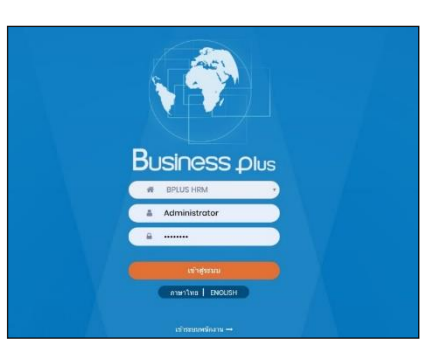

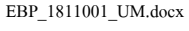

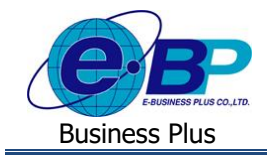

 $\triangleright$  เมื่อทำการเข้าสู่ระบบเรียบร้อยแล้ว จะแสดงไอคอนระบบเสริมต่างๆ ตามสิทธิของแต่ละบริษัท เพื่อให้ผู้ดูแล ระบบเข้าไปทำการตั้งค่าระบบนั้นๆ ในที่นี้ให้คลิก ไอคอน E-Leave

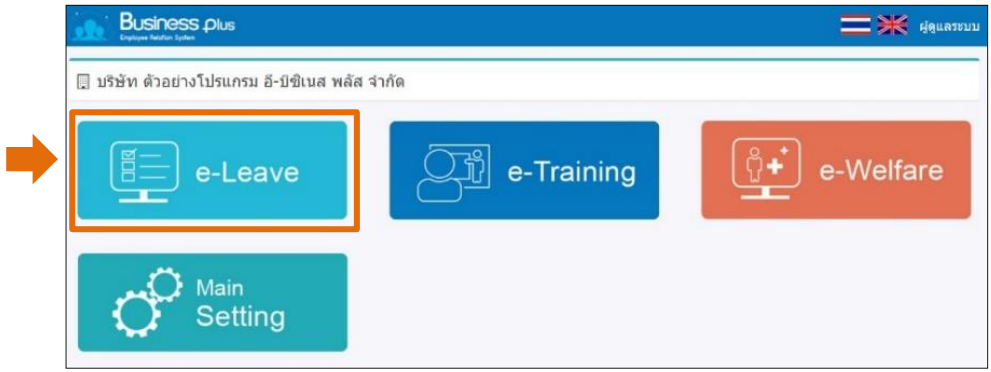

➢ คลิกไอคอน **ตั้งค่าชื่อสิทธิการลา**

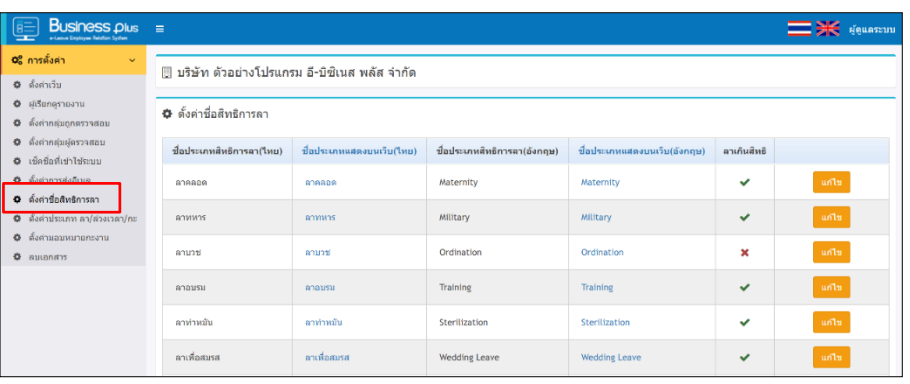

- **1. ขั้นตอนการแก้ไขชื่อประเภทสิทธิการลา** : หากต้องการให้พนักงานเห็นชื่อประเภทการลาตามเงื่อนไขที่บริษัทต้องการ สามารถทำการตั้งค่าในระบบได้ โดยมีขั้นตอน ดังนี้
	- ➢ เลือกไอคอน **ตั้งค่าชื่อประเภทสิทธิการลา** →เลือก **ชื่อประเภทสิทธิการลาที่ต้องการแก้ไข** →คลิกปุ่ ม **แก้ไข**

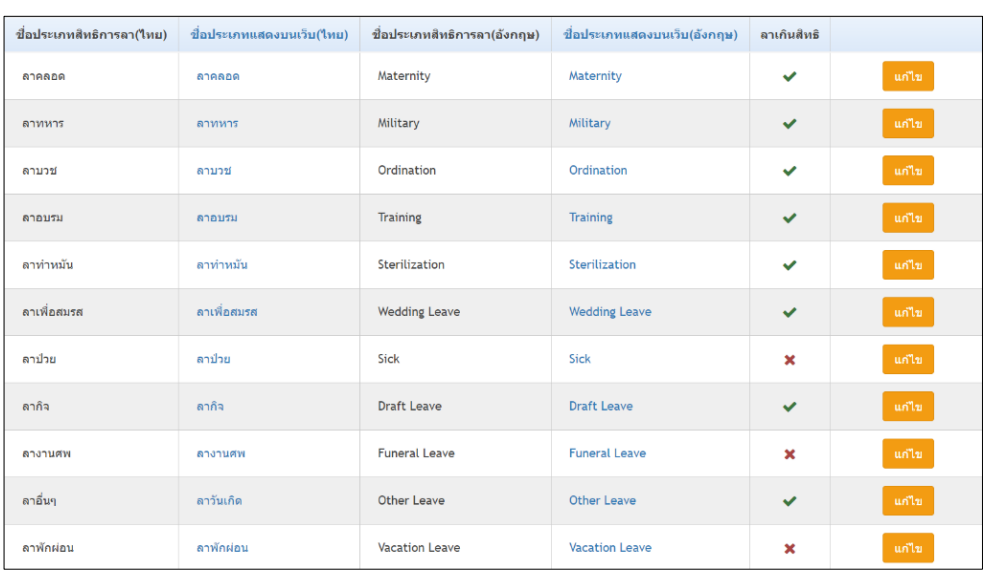

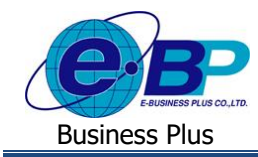

#### ➢ เลือก **ชื่อประเภทสิทธิการลาที่ต้องการแก้ไข** →กดปุ่ ม **แก้ไข**

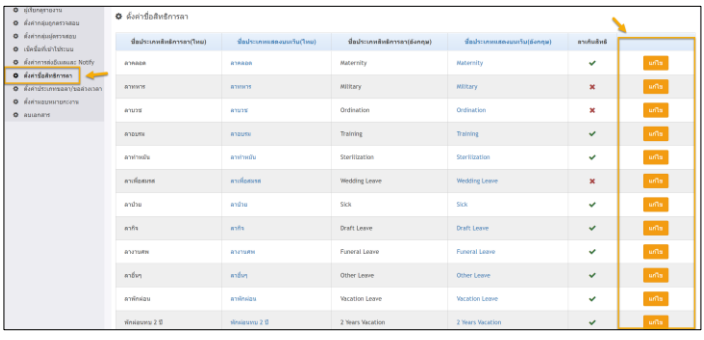

#### ➢ ท าการแกไ้ขชื่อประเภทสิทธิการลาที่ตอ้งการเมื่อแกไ้ขเรียบร้อยแลว้ กดปุ่ม **บันทึก**

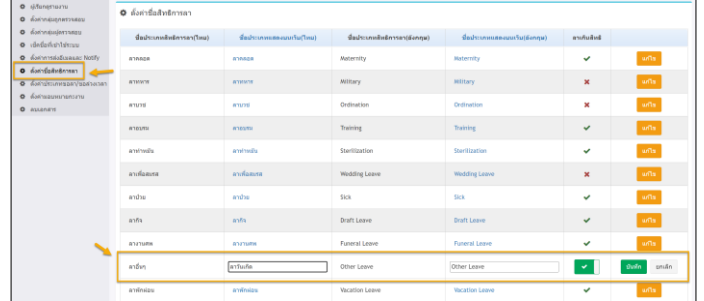

### $\triangleright$  เมื่อทำการตั้งค่าเรียบร้อยแล้ว หากพนักงานเข้าหน้าจอเว็บ จะแสดงชื่อตามที่ตั้งค่าไว้ ตามรูป

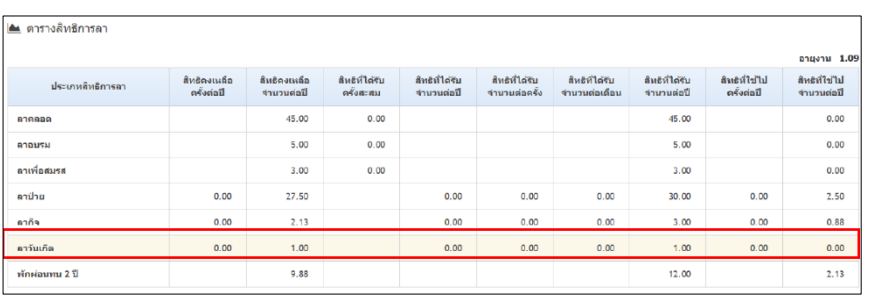

- ี **2. การตั้งค่าไม่ให้พนักงานลาเกินจำนวนวันที่ได้รับ** : หากเงื่อนไขบริษัทไม่ต้องการให้พนักงานลาได้ ในกรณีที่ใช้ประเภทการ ิลาเกินจากจำนวนสิทธิที่ได้รับ สามารถทำการตั้งค่าในระบบได้ โดยมีขั้นตอน ดังนี้
	- ➢ เลือกไอคอน **ตั้งค่าชื่อประเภทสิทธิการลา** → เลือก **ชื่อประเภทสิทธิการลา**ที่จะอนุญาตใหบ้ นั ทึกลาหรือไม่ใหบ้ นั ทึก ลาในกรณีที่พนกังานลาเกินสิทธิแลว้ → กดปุ่ ม **แก้ไข**

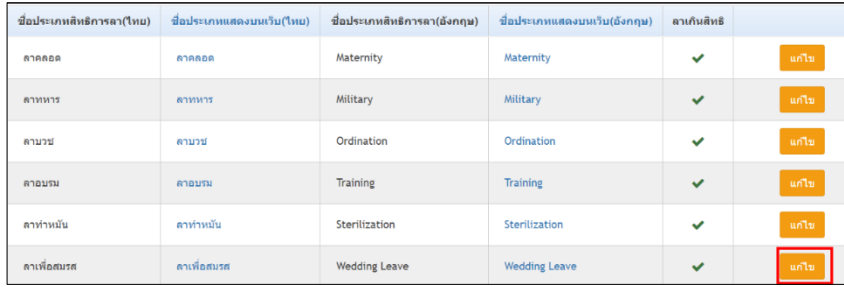

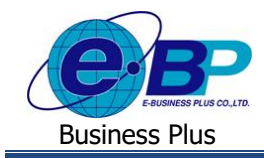

#### **ค าอธิบาย**

- $\bullet$  หากไม่ต้องการให้พนักงานลาเกินสิทธิที่ได้รับ ให้เลือกเป็น  $\begin{array}{|c|} \hline \end{array}$
- หากอนุญาตให้พนักงานลาเกินสิทธิใด้ ให้เลือกเป็น <mark> </mark>

#### $\blacktriangleright$  เมื่อทำการตั้งค่าเรียบร้อยแล้ว จะแสดงข้อมูลตามรูป

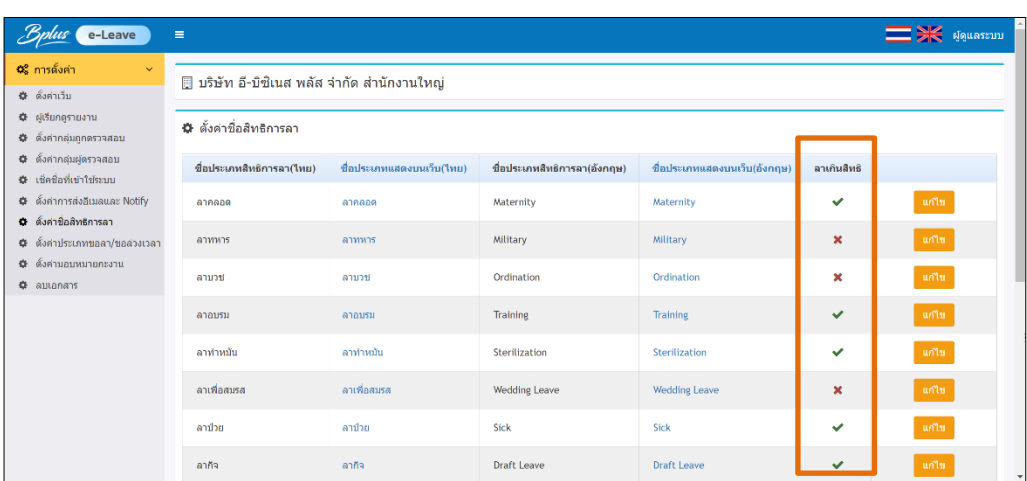

<u>หมายเหตุ</u> : เมื่อทำการตั้งค่าไม่ให้พนักงานลาเกินสิทธิที่ได้รับ เมื่อพนักงานลาเกินและมีการบันทึกขอลาในหน้าเว็บ ระบบ จะแสดงหน้าจอแจ้งตามรูป ซึ่งพนักงานจะ ไม่สามารถลาเกินจากสิทธิที่ได้รับ

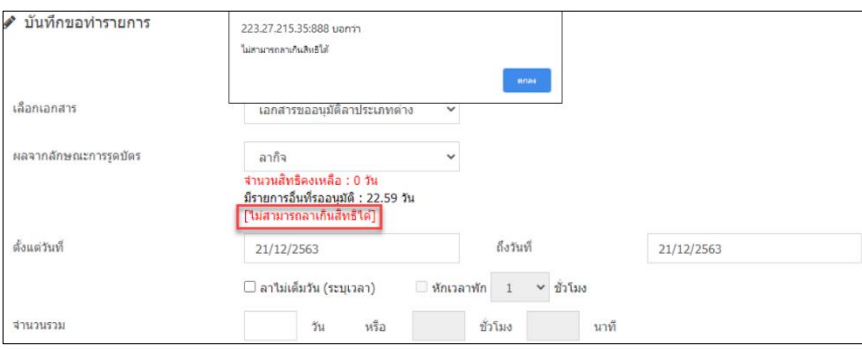